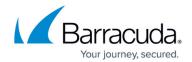

# **Setting up Cisco FTD Collector**

https://campus.barracuda.com/doc/101712546/

To set up Cisco FTD collector, do the following:

- Enable Cisco FTD collector
- Install the XDR Collector
- Configure Cisco FTD
- Open the port on the XDR Collector Host

#### **Enable Cisco FTD collector**

- 1. In Barracuda XDR Dashboard, navigate to Administration > Integrations.
- 2. On the Cisco FTD Collector card, click Setup.

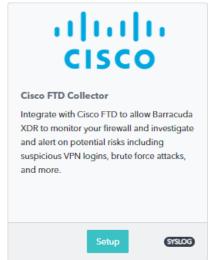

3. Select the **Enabled** check box.

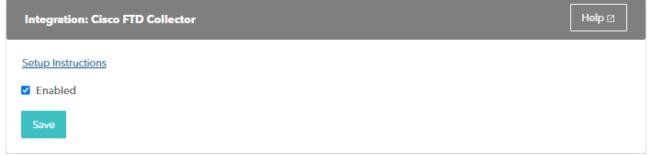

4. Click Save.

#### Install the XDR Collector

When collecting logs from one or more integrated data sources, always set up the XDR Collector

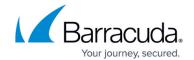

on a dedicated host server. Don't use an existing server because the amount of data produced by logs can impact critical infrastructure.

- If you haven't already set up the XDR Collector, do one of the following:
  - Setting up the XDR Collector for Windows
  - Setting up the XDR Collector for Linux

## **Configure the Firewall**

To consult the Cisco documentation, see Configure Logging on FTD via FMC.

- 1. Log in to your **Firepower Managed Center** console.
- 2. Click **Devices**.
- 3. Click Platform settings.
- 4. Navigate to Threat Defense Policy > Syslog > Syslog Servers.
- 5. For **Protocol**, select **UDP**.
- 6. For **Port**, type **9222**.
- 7. To save the configuration, click **OK** and **Save**.
- 8. To save the platform, click **Save**.
- 9. Select **Deploy**.
- 10. Choose the FTD appliance where you want to apply the changes.
- 11. Click Deploy.

#### Open the Port on the XDR Collector Host

Ensure incoming traffic is allowed on UDP port 9222.

#### Linux

sudo ufw allow 9222/udp

#### **Windows**

netsh advfirewall firewall add rule name="Cisco FTD Firewall Events" dir=in action=allow protocol=UDP localport=9222

## Barracuda XDR

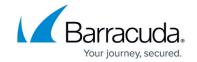

## **Figures**

- 1. 2024-02-29\_11-21-37.png
- 2. 2024-02-29\_11-22-29.png

© Barracuda Networks Inc., 2024 The information contained within this document is confidential and proprietary to Barracuda Networks Inc. No portion of this document may be copied, distributed, publicized or used for other than internal documentary purposes without the written consent of an official representative of Barracuda Networks Inc. All specifications are subject to change without notice. Barracuda Networks Inc. assumes no responsibility for any inaccuracies in this document. Barracuda Networks Inc. reserves the right to change, modify, transfer, or otherwise revise this publication without notice.